# 第八屆旺宏科學獎

# 成果報告書

參賽編號:SA8-184

作品名稱:手機防盜軟體研發

姓名:黃守淳

關鍵字:VB、手機防盜、Windows Mobile

# 摘要

據統計,手機因為隨身攜帶,失竊率是電腦的20倍。據統計,現在英國每 年有 71 萬部手機被盜,平均每 45 秒鐘就有一部手機失竊。班上同學也發生手機 被竊事件,被竊的手機幾乎找不回來,這樣的問題讓正在學習寫程式的我想做一 個「手機防盜軟體」。

此研究分兩大部分:

1、被偷當下:(1)藉由機械密碼鎖防止小偷拔掉電池。

(2)藉由防盜語音軟體防止小偷關機並發出防盜語音。

2、被偷事後:藉由小偷插入 SIM 卡開機時,傳回小偷 SIM 卡聯絡簿資料抓小偷。

作品結論:圖 0 0代表小偷偷走我的手機,圖 0 1代表小偷企圖解除鎖定, 圖 0 2 代表小偷觸動防盜語音軟體,除非密碼輸入正確,否則播放防盜語音,讓 失主馬上找回手機,如果當下還是被小偷逃走了,圖 0 3 代表小偷插入他的 SIM 卡,圖 0 4代表當小偷事後開機使用,防盜簡訊軟體判斷到 SIM 卡不對,就會把 SIM 卡中的所有聯絡人傳給我當初設定的手機號碼,例如:媽媽的手機。圖 0\_4 可看到簡訊傳過來的結果。相信這樣一定可以更有效率的找回自己失去的手機。

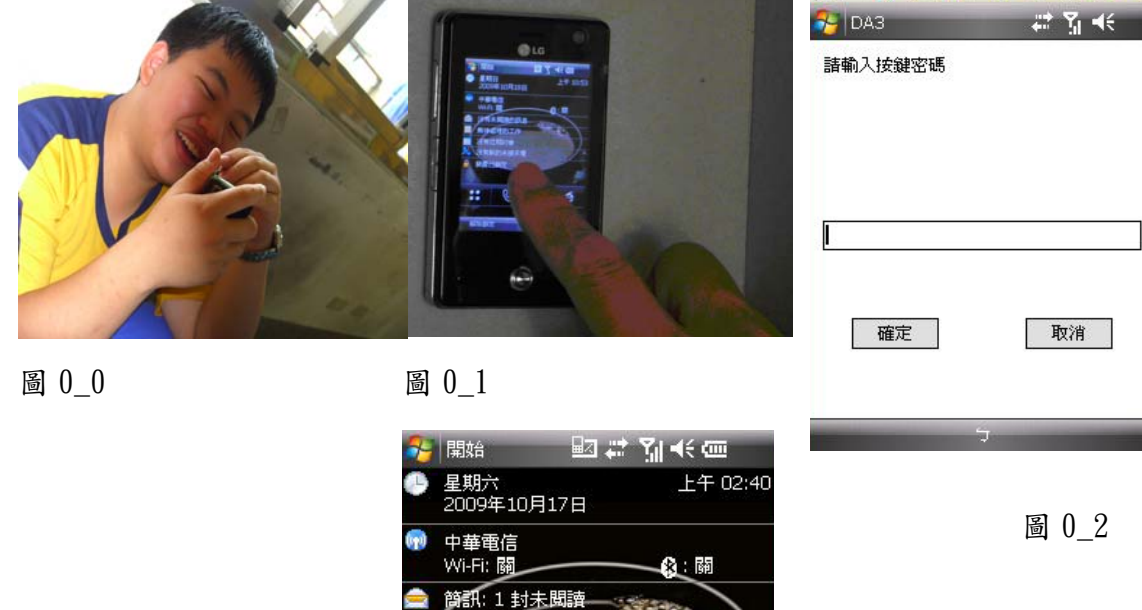

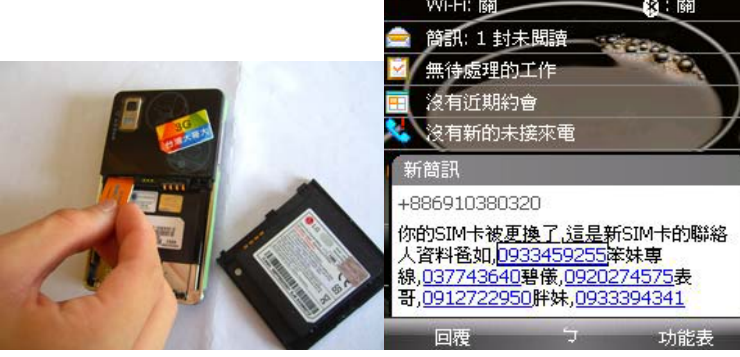

圖 0 3 圖 0 4

# 壹、 研究動機

班上的同學因為去上體育課,無論手機放在教室還是帶到球場放在附近,接 連發生兩個同學手機遺失情況,當同學一發現手機不見時,第一個反應就是借同 學的手機撥打自己號碼的手機雷話,看看手機是否還可通訊,其中一支打過去時 已經關機,另外一支打過去會通但對方沒有接聽,連續打之後也關機了。

其中一個同學在兩天後確定無法靠自己找回手機之後到警局報案,結果還是 沒有找回遺失的手機;另外一支手機,小偷是同學,他雖然很小心的使用,但還 是不小心露了餡,因此好不容易在失竊後的第五天找了回來。

據統計,手機因為隨身攜帶,失竊率是電腦的20倍。隨著移動通訊的迅速 發展,手機失竊已成為今警方頭疼的案件,發案率之高令人瞠目。據統計,現在 英國每年有 71 萬部手機被盜,平均每 45 秒鐘就有一部手機失竊。手機失竊率比 1995 年上升了 190%。

許多人都有被偷過手機又找不回來的困擾。我是電子科的學生且正在學習寫 程式,心裡想著是否可以寫個幫助大家找回手機的程式來保障自己財產安全。

我與老師仔細分析了這兩個實際發生在我們身邊的案件,小偷偷走手機後的 第一時間一定會先切斷手機電源,事後發現安全了就會使用它,因此,我的專題 就針對這兩個部份提出解決對策。表11為本作品研究對策與高職課程相關性列 表。

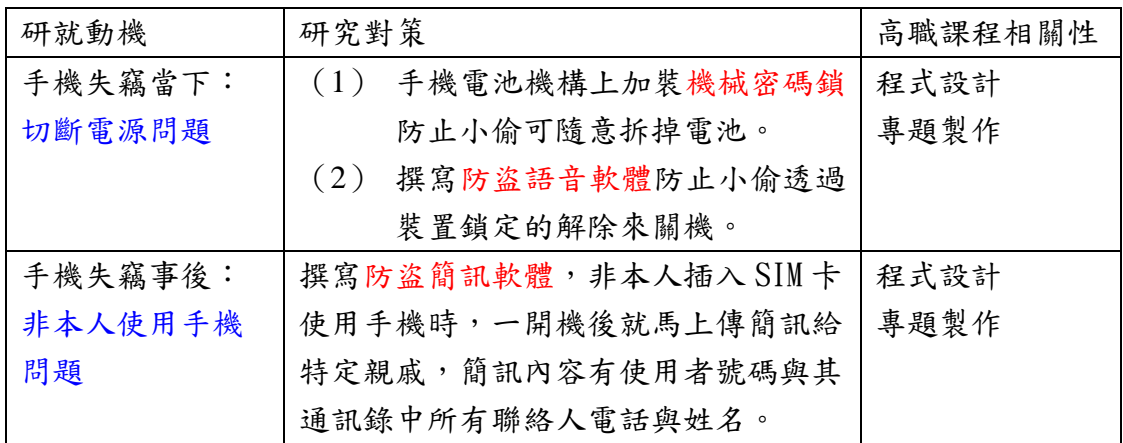

表 1 1

# 貳、研究目的

一、手機失竊當下切斷電源問題:

(一)希望透過機械密碼鎖防止小偷拿掉手機電池。

(二)希望透過防盜語音軟體防止小偷關機與播放求救語音提供找尋線索。

二、手機失竊事後非本人使用手機問題:

希望透過防盜簡訊軟體得知失竊手機目前使用者號碼與 SIM 卡聯絡人資料。

# 參、研究設備與軟體

#### 一、電腦

- 二、Windows Mobile 6 作業系統手機
- 三、VS2008
- 四、Windows Mobile 6 SDK

# 肆、研究過程及方法

### 一. 研究過程

針對手機被偷當下的研究內容,我希望使用簡易的機械密碼鎖來達到電池無 法隨意拔掉的目的,當小偷無法拔掉電池,他就會希望能關機,關機前必須解除 裝置鎖定或鍵盤鎖定,我把程式執行書面編成與手機書面一模一樣,當小偷企圖 按下解除鎖定鈕時就會啟動我寫的防盜語音軟體,只要在15秒內無法輸入正確 密碼就會發出警告語音,這時,只要小偷週遭的人聽到,就有機會逮捕現行犯。

針對手機被偷事後的研究內容,我寫的防盜簡訊軟體,只要使用失竊的手 機,手機一開機就會偵測 SIM 卡號碼,假如沒偵測到原使用者的號碼,就會發簡 訊給設定的手機,我就可從簡訊中得知目前使用者號碼與其聯絡簿中的聯絡人號 碼與姓名,這時你就可以先打過去請對方歸還手機,如果不行的話,就去試試你 收到的手機聯絡人的資料,例如:打電話給其父母,希望透過親情規勸他還手機, 如果都沒有用,還可以把資料拿去報警,這時,警察就可輕鬆依據資料幫忙找回 手機。此研究過程如下:

Step1:研究如何發簡訊。

- Step2:研究如何讀取 SIM 卡的電話簿。
- Step3:整合前兩個步驟的結果做出防盜簡訊軟體。
- Step4:研究如何防止小偷隨意拔掉手機電池。

Step5:研究如何防止小偷讓手機關機,做出提供線索的防盜語音軟體。

#### (一)開發環境:

- 1.安裝 Visual Studio 2008 Professional 中文版。
- 2.安裝 Windows Mobile 6 Professional Image(CHT)。
- 3.安裝 Active Sync 4.5 版。
- 4.安裝 Windows Mobile 6 Professional SDK。

### (二)操作步驟:

開啟 Microsoft Visual Studio 2008

→ 點選 檔案

- → 點選 新增專檔
- → 點選 智慧型裝置
- → 點選 Windows Mobile 6 Professional
- → 建立完整表單與撰寫程式碼。
- → 製作執行檔後放入手機中使用。

# (三)基礎理論:

### 1、Windows Mobile 6 作業系統簡介:

Windows CE 為 Microsoft 的嵌入式作業系統,此系統應用在硬體規格較低 (較少記憶體或較慢 CPU)的電腦系統,一般解釋 CE 縮寫由來為 Compact Edition。

Windows Mobile 作業系統的原形為 Windows CE, Windows mobile 是 Microsoft 針對移動產品而開發的精簡操作系統,Windows Mobile 捆綁了一系列 針對移動設備而開發的應用軟體,這些軟體建立在 Win32 API 的基礎上,雖然此 系統是為移動產品而生,但是設計初衷還是希望盡量接近桌上型電腦使用的 Windows 作業系統。

Windows Mobile 作業系統有以下特點:

- (1) Today:用來顯示個人訊息管理系統資料。
- (2) IE:網路瀏覽器,和 PC 的版本相似。
- (3) Inbox:訊息中心,把 Outlook E-mail 與簡訊整合。
- (4) Media Player:多媒體播放器,和 PC 的版本相似。
- (5) MSN Messenger:即時通訊軟體,和 PC 的版本相似。
- (6) Office Mobile:辦公套裝軟體,和 PC 的版本相似。
- (7) ActiveSync:此軟體用於與 PC 連接並交換資料。

#### 2、.Net Compact Framework:

從家用電話到手機的發明,讓大家無時無刻可以保持聯絡,到現在手機還可 以幫忙拍照、上網,功能可謂越來越多,科技與我們的生活也是越來越密不可分, 微軟對未來的願景應該是希望整合所有資訊科技以實現科技人生。 .Net 顧名思 義就是希望可以透過網路來實現整合資訊科技,讓大家無論何時何地都可取得所 需資訊,例如:上網購物、家庭監控等等。

以前軟體的開發會因為你使用不同的語言或作業系統而不同,增加開發與整 合的困難度,.Net Framework 就是微軟提出的最新軟體發展平台,它提供不同 的程式語言與作業系統可以有相同的軟體開發平台。

- .Net Framework 分成兩大部分:
	- (1) Common Language Runtime: 簡稱 CLR。
	- (2).Net Framework Class Library:簡稱 FCL。

只要程式語言支援.Net Framework,寫程式時 FCL 就會提供統一的函數庫來 發展程式,寫好的程式都會先編譯成 MSIL 碼,如果要執行程式時,只要電腦有 安裝.Net Framework,就可透過 CLR 轉成電腦執行的機械碼。 My 物件就是把 在.Net Framework 中大家常用的函數整合在一起,更方便大家使用。

.Net Compact Framework 是.Net Framework 的子集,它大約佔.Net Framework 類別庫的  $30\%$ , 還包含行動和內嵌程式開發的特定功能及類別, 它希 望在有限的裝置資料條件下獲得最佳效能。

### 3、SIM Manager API:

Windows 的作業系統幫使用者做很多事,例如協調應用程式的執行、檔案的 管理,就像一個大的服務中心,你不用什麼都親自做,Application Programming Interface(簡稱 API)函數庫就是 Windows 提供給程式設計者利用其中的函數, 達到目的的服務中心,例如:播放 mp3 音樂檔,VB 提供的物件無法達到此功能, 使用者就可利用 API 提供的多媒體函數庫(winmm.dll)來達到此目的,更可以節 省開發程式碼的時間喔。再舉個生活例子,相信大家都有出外旅遊的經驗,旅遊 景點的客服中心提供很多服務給大家,例如:便利商店、客房,你只要善用提供 的服務就可達到目的。

SIM 卡是ㄧ個智慧卡,它包含一個處理器和可儲存聯絡簿、簡訊和資料的儲 存裝置。典型的 SIM 卡約有 16KB~64KB 的儲存容量,因此,微軟提供一套 SIM 卡管理的 API,它讓你可以跟 SIM 做互動,例如:改變手機鎖定狀態、讀取簡訊, 下面針對本作品使用到的 SIM 卡 API 做簡單介紹。

#### $(1)$  SimInitialize:

在存取 SIM 卡中的資訊時,你必須先呼叫函數 Siminitialize,初始化 後你才可以從 SIM 卡中得到儲存在其中的資訊。

 $(2)$  SimDeinitialize:

當你完成與 SIM 資訊的交換後,使用此函數結束。

 $(3)$  SimReadPhonebookEntry:

讀取 SIM 中的聯絡簿資料的入口。

 $(4)$  SimGetPhonebookStatus:

在讀或寫 SIM 卡聯絡簿前,你必須先知道聯絡簿目前的狀態,例如:有 幾筆聯絡簿資料。

### 4、Pocket Outlook:

Pocket Outlook 是微軟 Outlook 的 Mobile 版本,透過 Pocket Outlook 提 供的服務可以做個人訊息管理(Personal Information Manager,簡稱 PIM), PIM包括了聯絡人、行事曆、工作、短訊息服務 (SMS message)、E-mail,透過 Pocket Outlook 提供的服務,開發軟體人員可以開發完全屬於自己的 PIM 軟體。

Pocket Outlook 提拱的所有服務進行了封裝構成 POOM, POOM 構成的類別都

位於命名空間 Microsoft.WindowsMobile.PocketOutlook 中,使用前就必須要引 用 Microsoft.WindowsMobile.PocketOutlook.dll。

如果要使用 Pocket Outlook 所提供的服務,首先要建立 OutlookSession 類別的物件,之後你才可以透過這個物件做 PIM,例如:傳簡訊。傳簡訊就必須 透過 SmsAccount 類別所提供的方法 Send 來達到,程式碼如圖 4-1。

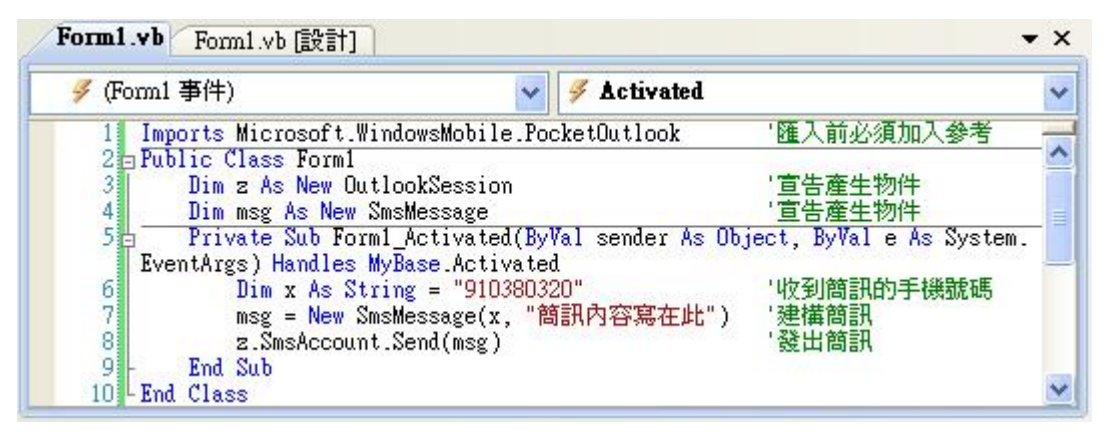

圖 4-1

### 5、讀取檔案內容:

類別 FileInfo 的功能為建立、複製、刪除、移動和開啟檔案,此類別是在 System. IO 命名空間底下,手機的檔案路徑跟電腦是不太一樣,根目錄就是"\"; 如果要存取 Windows 資料夾的時候就用"\Windows",你會發現並沒有磁碟代號出 現。檔案的內容是以資料流(Stream)形式來傳送,StreamReader 的功能為從 資料流 (Stream) 讀取字元,此資料流以 UTF-8 的方式編碼,例如:字母 A 的 UTF-8 的編碼值為 0x0041= 65,我們可以用 OpenText 方法來建立 StreamReader 物件,再透過此物件讀取檔案內容,讀取完畢後要關閉檔案以方便下次的檔案存 取,示範程式碼如圖 4-2。

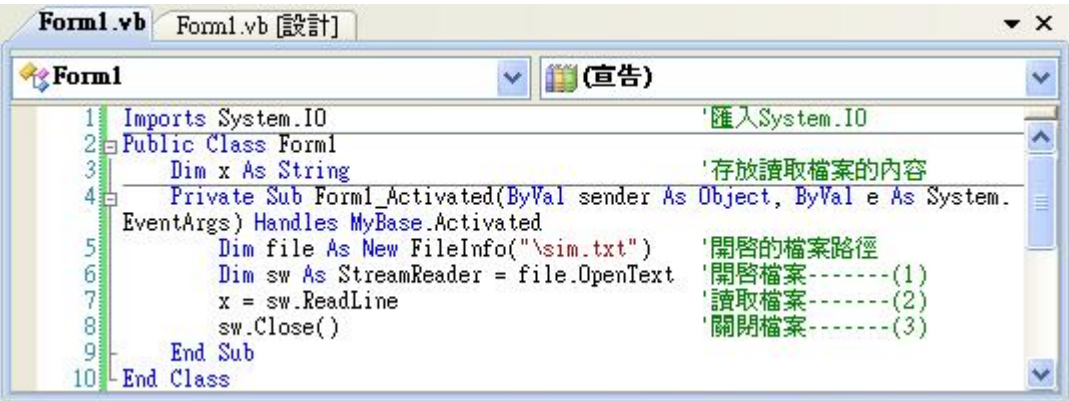

 $\Box$  4-2

### 6、寫入檔案內容:

類別 StreamWriter 的功能為以 UTF-8 的編碼方式自位元組資料流(Stream) 寫入字元,我們可以用 CreatText 方法來建立 StreamWriter 物件,再透過方法: WriteLine 寫入檔案,寫入完畢後關閉檔案即完成整各程序,程式示範如圖 4-3。

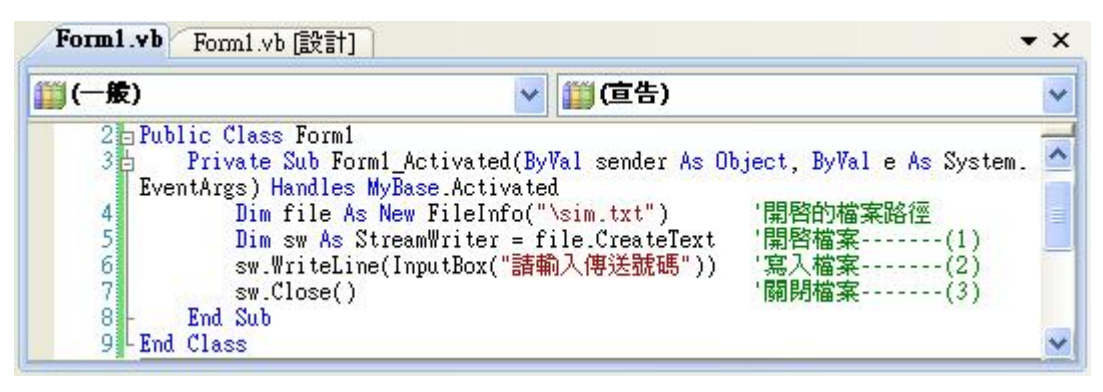

 $\Box$  4-3

# 二.研究方法

## $(-)$  Stepl: 發簡訊

本作品是否要發簡訊取決於 SIM 卡是否被換掉,因此,我使用檔案存取程式 來做比對的手機號碼(d)與傳送簡訊的手機號碼(x)的記錄,程式碼 12~15 行做手機號碼讀取,程式碼 17~25 做的是當手機號碼是空的,你就可以輸入新號 碼,程式碼 27~30 做是否發簡訊的判斷,變數 c=0 代表 SIM 卡被換掉,就必須傳 簡訊,程式碼如圖 4-4。

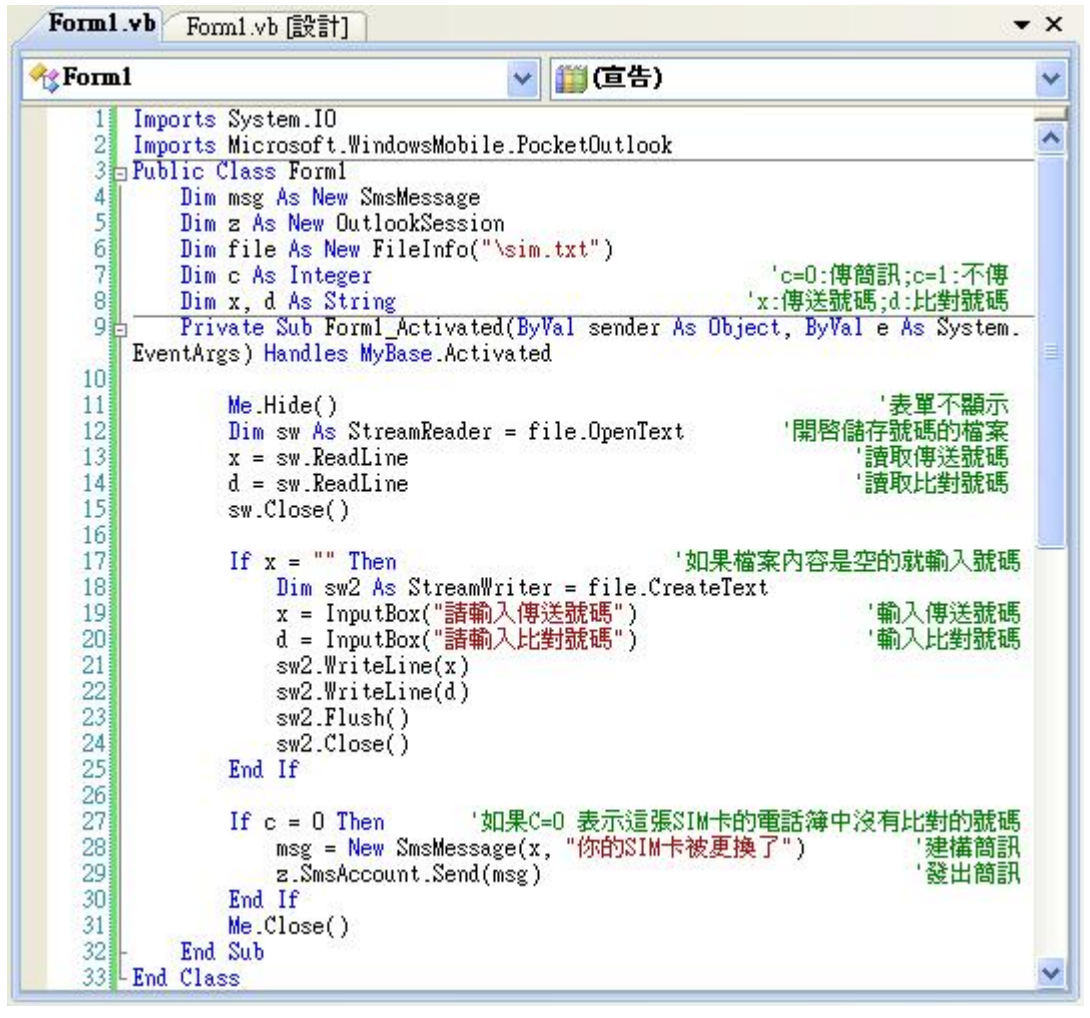

圖 4-4

## (二)Step2:讀取 SIM 卡聯絡人之通訊錄

我把需要用到的 SIM 卡 API 寫成一個新的類別: SimWrap,我透過其中一個 函數:SimReadPhonebookEntry 得知聯絡簿中的聯絡人資料,我也寫了一個結 構:SIMPHONEBOOKENTRY,裡面宣告了本作品會用到的變數,其中 lpszText 記錄 通訊錄中的聯絡人姓名,lpszAddress 記錄通訊錄中的聯絡人電話,程式碼如圖  $4 - 5$ 

讀取聯絡簿的程式碼如圖 4-6,實際讀取聯絡簿資訊前,宣告一個變數 entry 來存取資料,首先要先初使化讓我的程式碼與 SIM 卡建立互動, 即是第7行,第 11 行程式中的 API:SimGetPhonebookStatus 中回傳參數 uiUsed 存放 SIM 卡中 到底有多少筆聯絡人資料,程式碼 12~18 行做一個回圈逐一把聯絡人資料讀出 來,SimReadPhonebookEntry 回傳值 result=0 才代表正確讀取,才把聯絡人資 料串起來,如果讀出來的電話號碼與設定比對的號碼一樣,簡訊就不會發出去  $(c=1)$   $\circ$ 

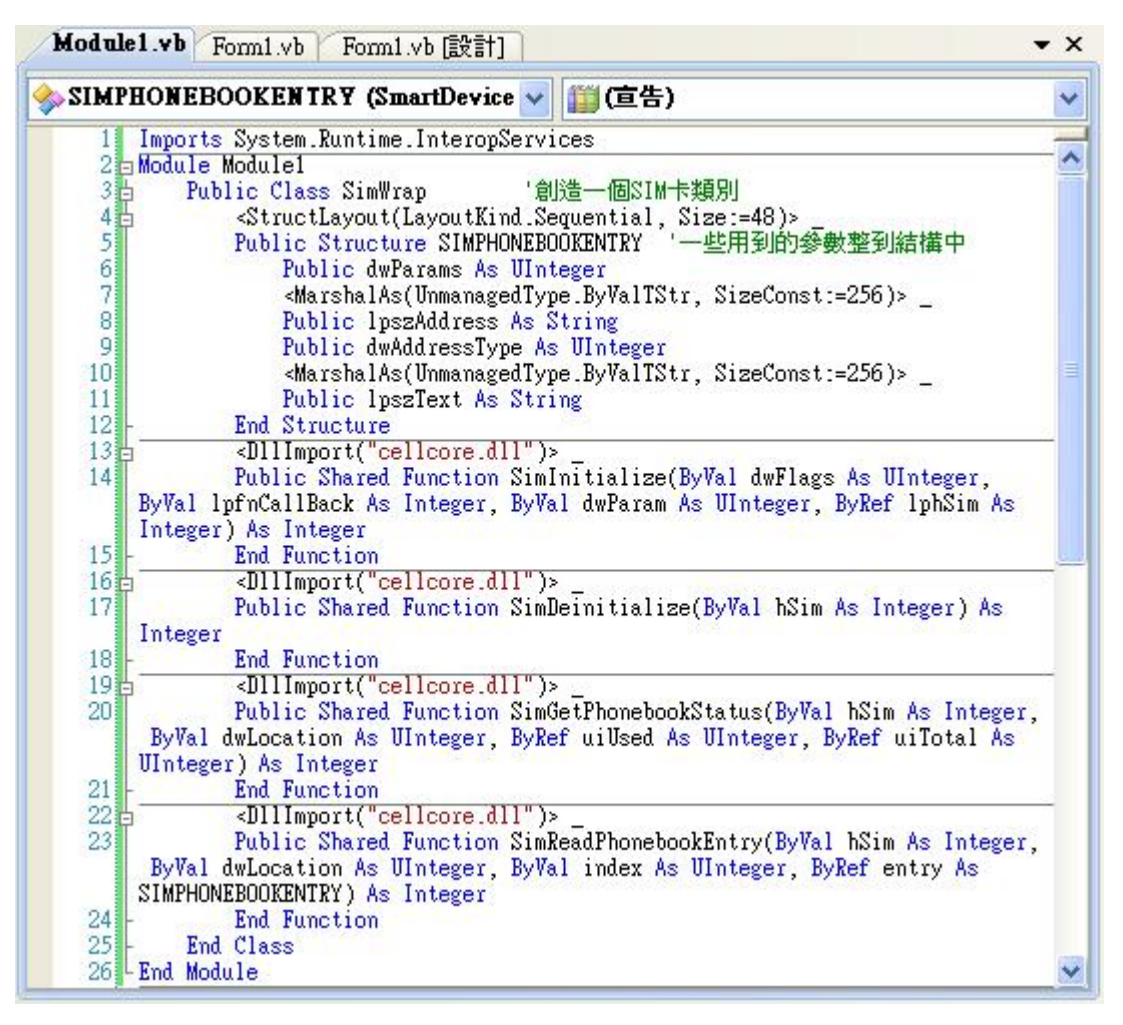

## $\Box$   $4-5$

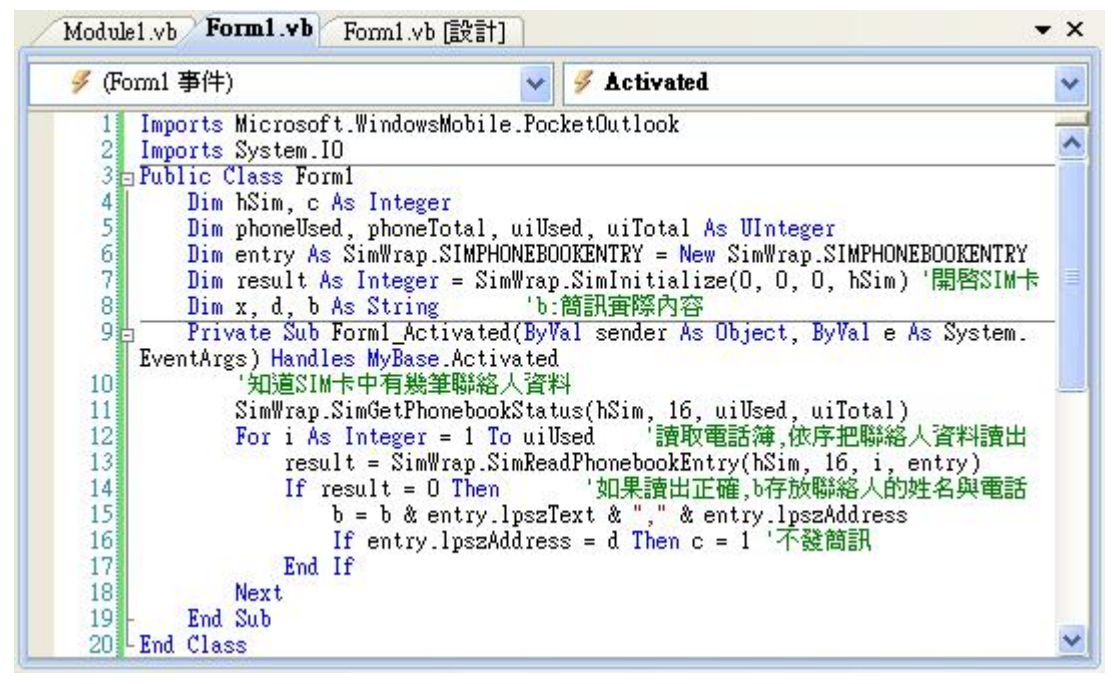

圖 4-6

## (三)Step3:防盜簡訊軟體

將上面兩組程式碼作結合, 把執行檔放置到啟動區,只要手機一開機就會執 行,在偵測到電話簿的號碼中沒有預先設定好的號碼,便馬上創造一封簡訊並發 出給要接收的手機。

### (四)Step4:防止隨意拔掉手機電池

任何軟體只要沒有電就無法正常執行,所以小偷偷走手機後會先把電池拔 掉,針對這個問題,我希望讓電池不是按一個鍵就可以拔掉,最簡單的作法就是 加密碼鎖,電子密碼鎖與機械密碼鎖兩者經過我與老師不斷的分析討論之後,覺 得機械密碼鎖比較適當,最重要的因素就是它可以不需要使用電力一樣能正常運 作,此理念的實現是基於目前市售手機的機構做改良。

圖 4-7 是我的理念設計的密碼鎖,此鎖設置在原本按鍵的旁邊,撥動密碼的 轉輪為內崁式的,因此不會刮傷人或其他物品,如圖 4-8,除此之外,此密碼鎖 還採用單一組合形式加以設計優化後,任何手機只要保留這個機構位置,就可置 入手機機構裡,圖 4-9 就是此密碼鎖置入手機機構中的俯視圖,更改密碼鎖的按 鍵設計在鎖的邊緣。

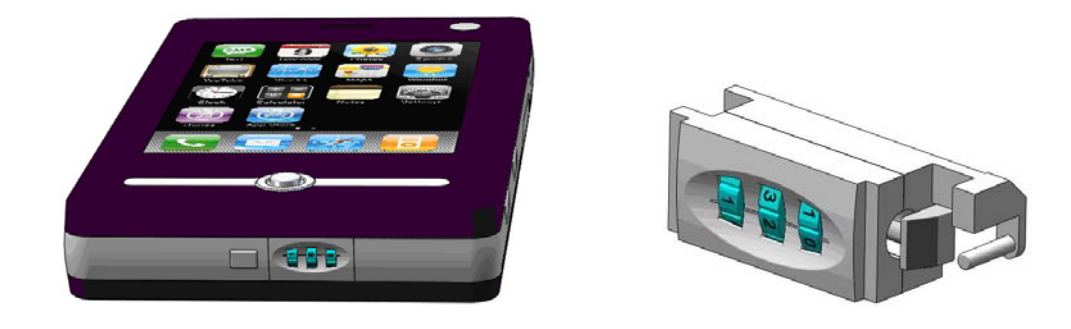

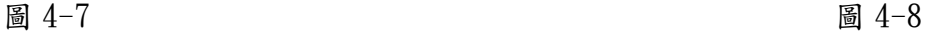

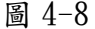

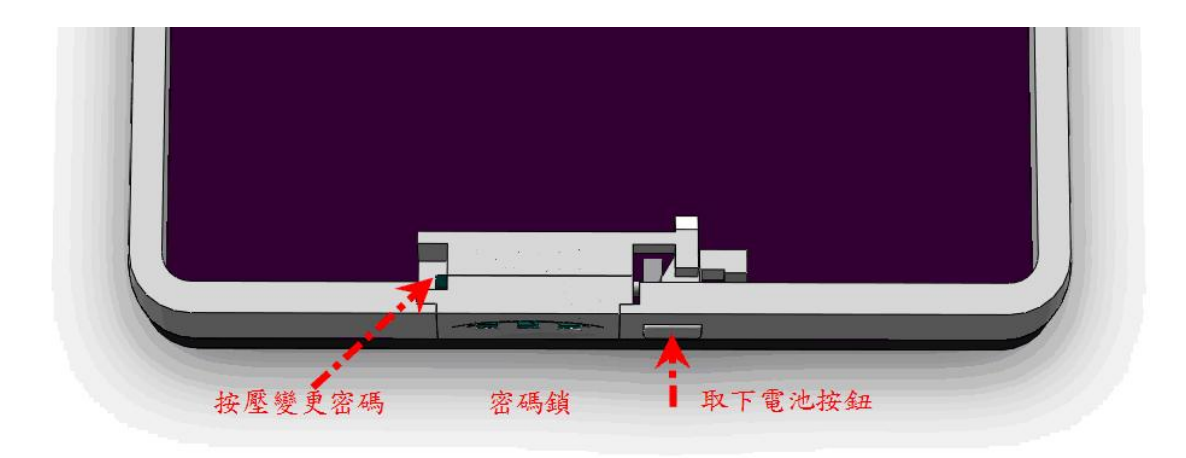

 $\Box$  4-9

### (五)Step5:防止手機關機

只要小偷無法拔掉電池,他就會企圖把手機關機,於是,我們想了一個簡單 的方法來解決這個問題,我把程式執行畫面做成跟手機鎖定後的畫面一樣,手機 的關機流程就必須要先解除裝置鎖定或鍵盤鎖定,再按電源鍵才能關機,圖 4-10 是使用 My Mobiler 軟體抓到的手機畫面,圖 4-11 是我設計的畫面,當使用者企 圖「解除鎖定」,就會用手去點一下這個圖框,這時會啟動輸入密碼書面,只要 15 秒內無法輸入正確密碼,就會播放「捉賊語音」,語音是利用 PlaySound 函數 來播放\*. wav 檔, 直到輸入正確密碼為止,這時因為小偷是剛剛偷到手機,心情 一定會更慌張,我也有線索馬上去追小偷,他週遭的人也有可能逮捕這個現行 犯。

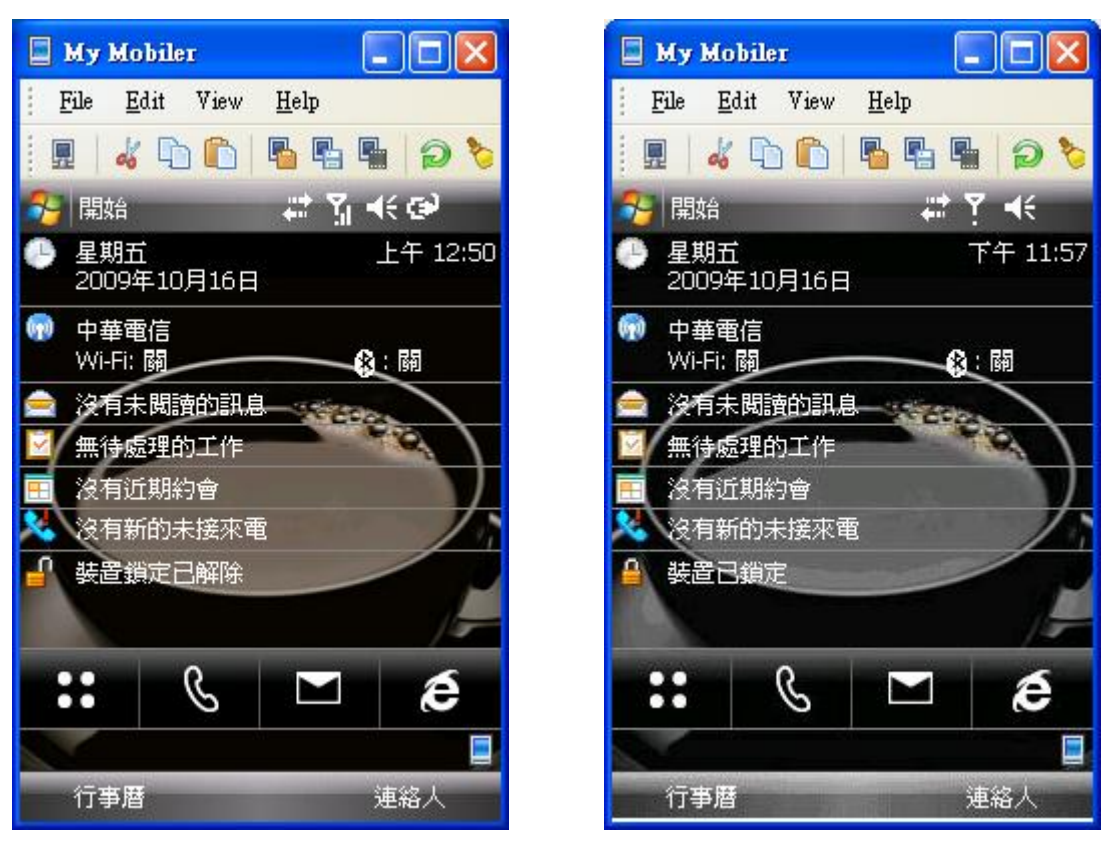

圖  $4-10$  圖  $4-11$ 

### (六)程式碼實機連線測試:

## 1. 連線:

要部署在手機上,必須要先與 ActiveSync 4.5 進行連接,開啟 ActiveSync  $4.5$ 後,至檔案→連線設定→勾選允許連線到下列其中一個裝置,選單選取 DMA, 此步驟非常重要,一定要勾選允許連線到下列其中一個裝置,並且設定為 DMA, 執行畫面如圖 4-12。

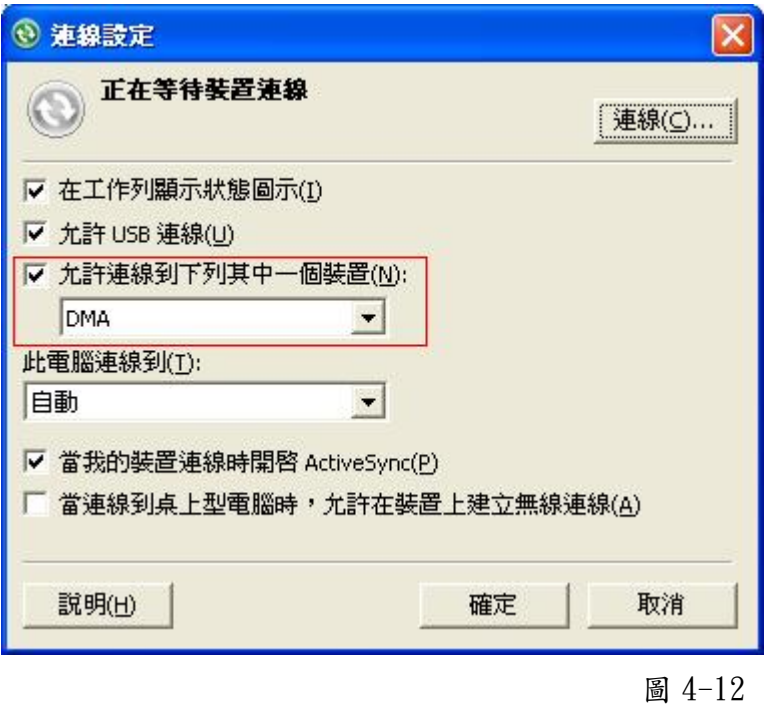

# 2. 部署:

點選<mark>建置→部署</mark>,有很多模式可以選擇,我只要用到 Windows Mobile 6 Professional Device,這個模式是連接到實際手機去執行程式。如圖 4-13。

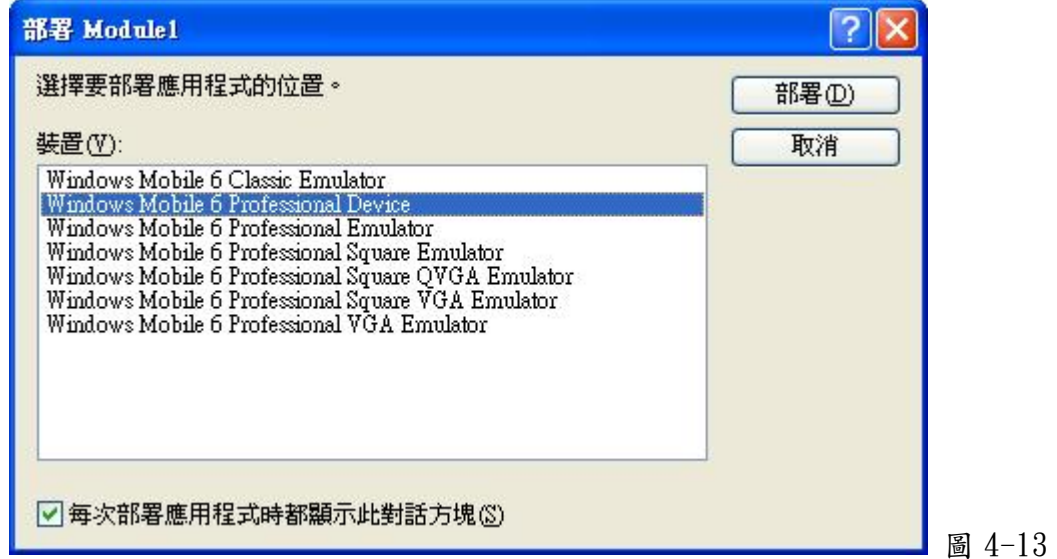

# (七)執行檔(\*.exe):

當程式初步測試沒有問題後,就可將程式碼製成 CAB 檔, CAB 檔直接在手機 上安裝後產生執行檔(\*.exe),製作方法如下。

1. 首先要先開啟專案,如圖 4-14

□ 其他専案類型

擴充性

□→来※主<br>- 安裝和部署<br>- 資料庫

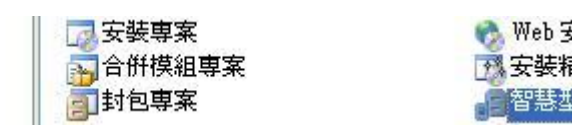

安裝専案 靈 蝶置封包専案

圖 4-14

- 2. 接下來加入要轉為 CAB 檔的程式,如圖 4-15。
- 3. 最後建立 CAB 檔,如圖 4-16。

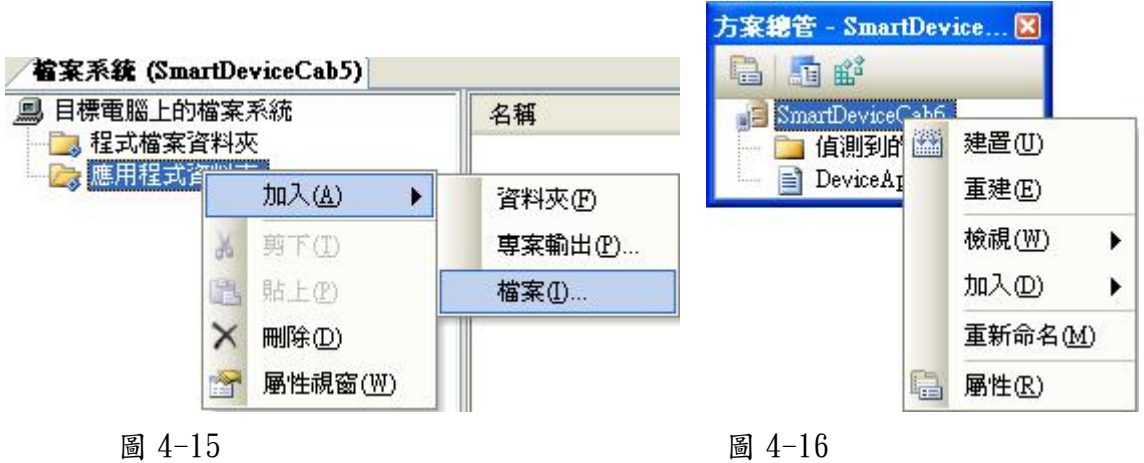

另外一個方法就是直接點選<mark>建置</mark>→建置,就可以直接製作成\*.exe 檔,exe 可以存在程式集的目錄下,即可透過開始→程式集開啟使用。

# 伍、研究結果

一、防盜簡訊軟體:

(一)程式架構圖:

如圖 5-1,使用者可以自行設定要比對的號碼與傳送簡訊的號碼,只要 小偷插入他的 SIM 卡,我就可以從簡訊得知他的電話號碼與聯絡人資料。

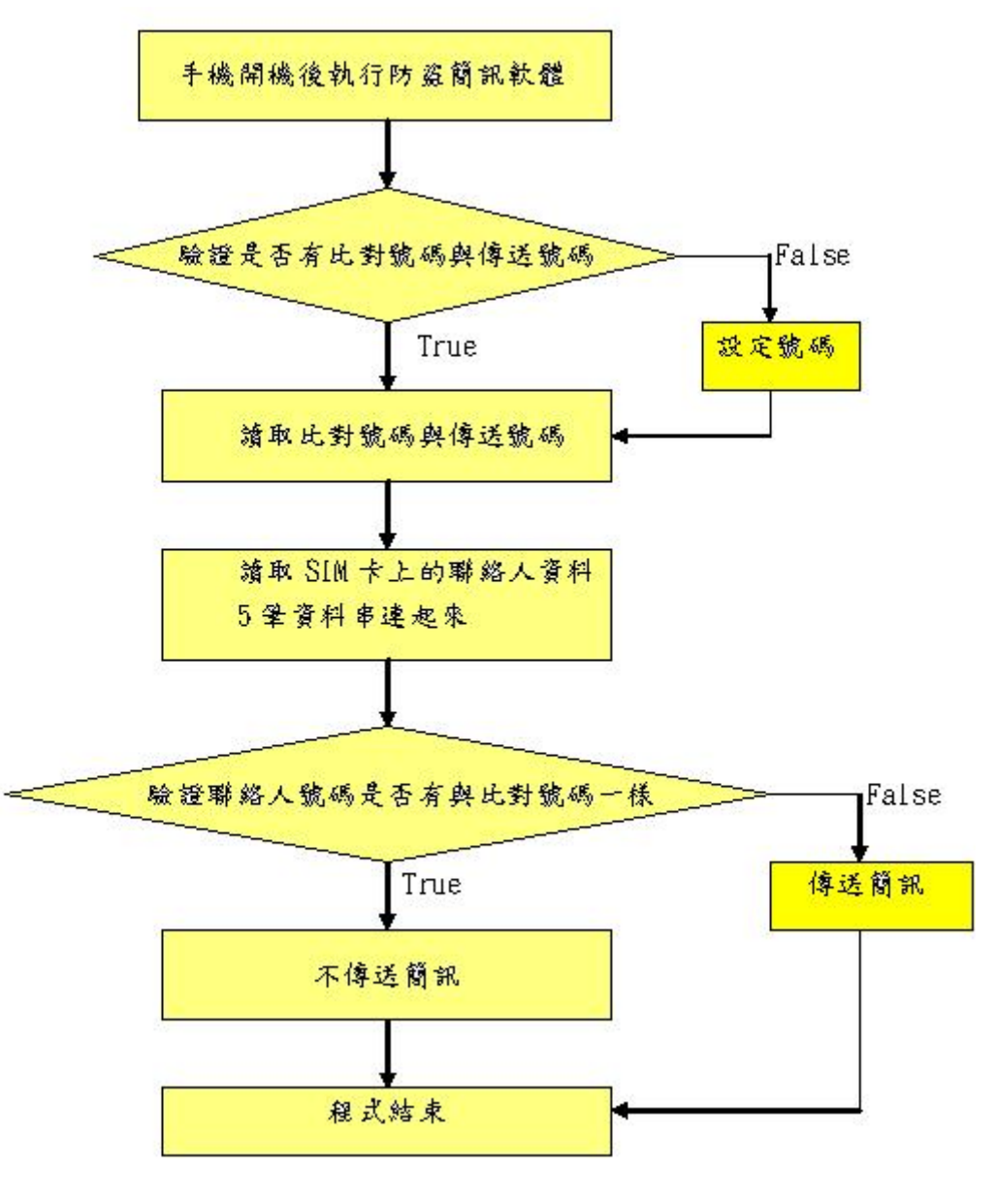

 $\boxtimes$  5-1  $\boxtimes$  5-1

## (二)使用說明:

圖 5-2 是第一次執行防盜簡訊軟體,此時需輸入簡訊欲傳送的號碼。之 後出現書面如圖 5-3,此時需輸入簡訊欲比對的號碼,輸入完畢後就執行本程式 碼,如果聯絡簿中沒有比對的電話號碼就會發出簡訊,如圖 5-4,由簡訊可得知 小偷的電話號碼為 0910380320 和他的聯絡人名稱與號碼。

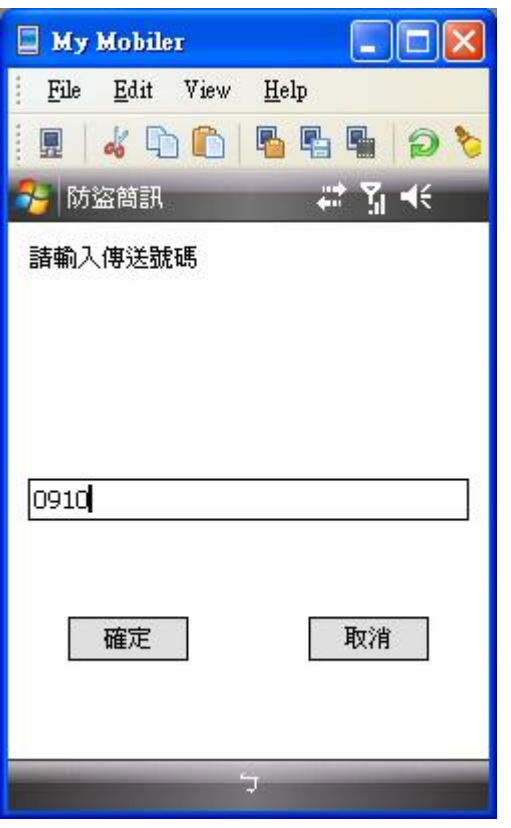

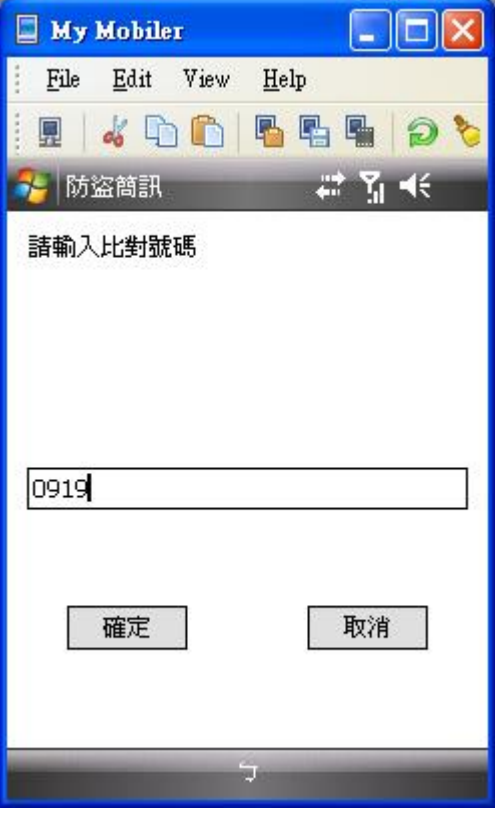

圖  $5-2$  圖  $5-3$ 

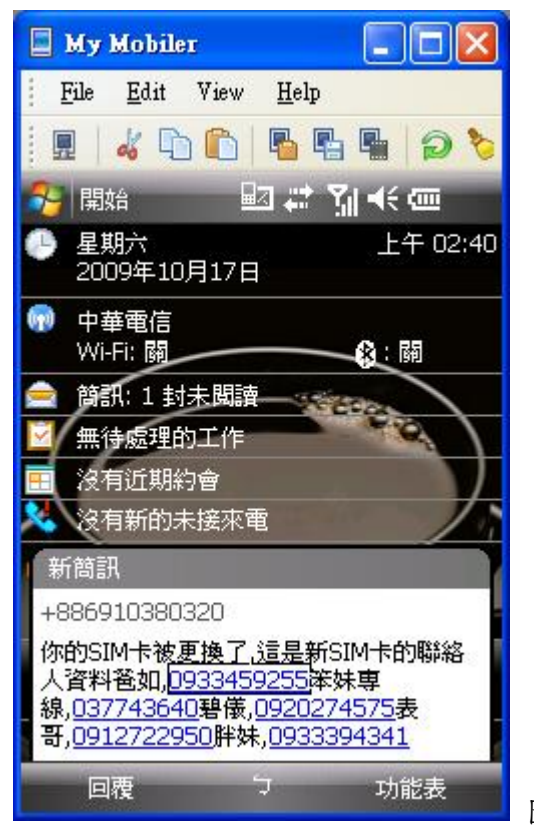

圖 5-4

## (三)完整程式碼:

圖 5-5為防盜簡訊軟體的表單程式碼,模組表單程式碼如圖 4-5。

Module1.vb Form1.vb

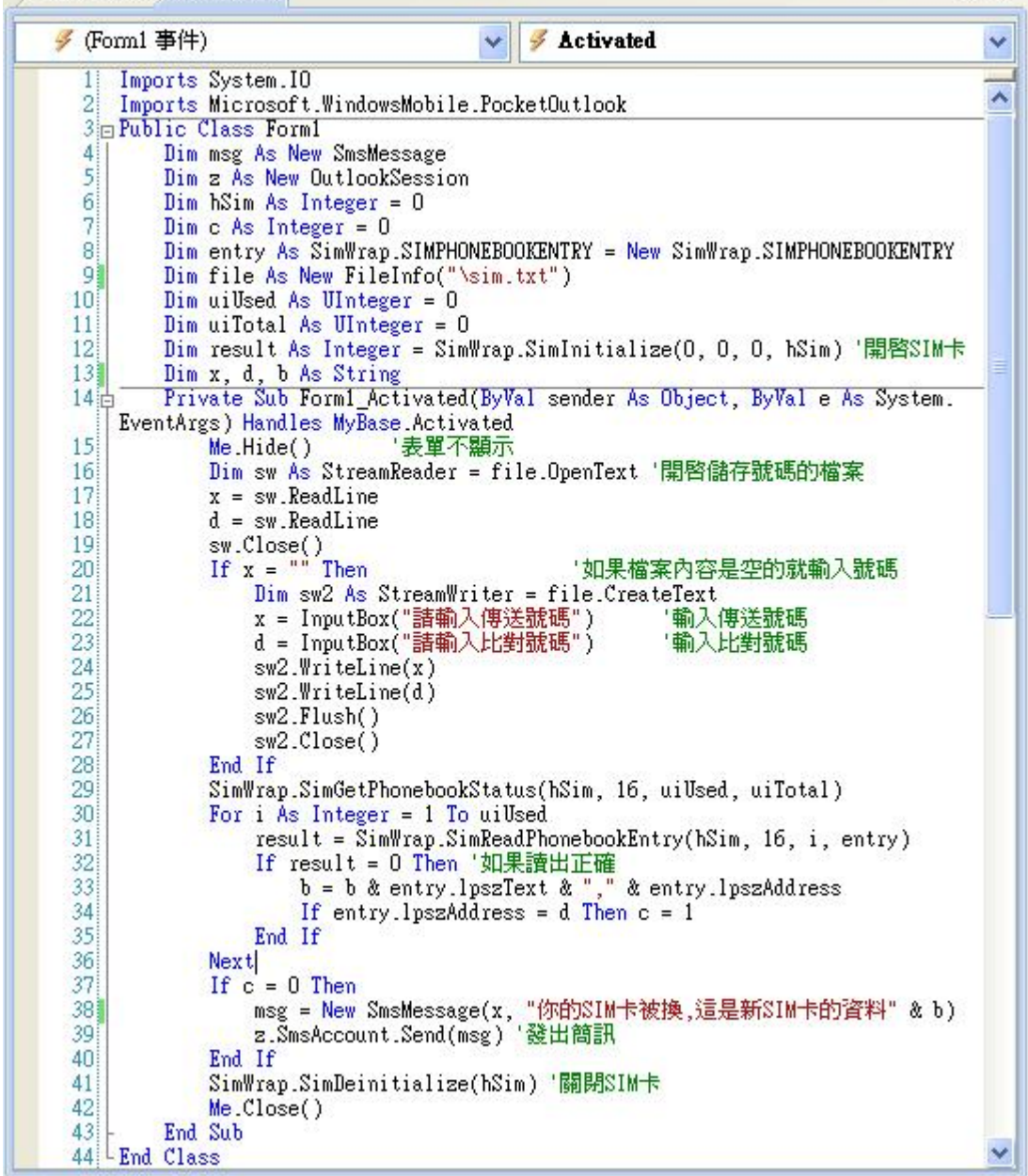

 $\boxtimes$  5-5  $\boxtimes$  5-5

 $\cdot$   $\times$ 

二、防盜語音軟體:

(一)程式架構圖:

如圖 5-6,只要小偷用手指觸控 LCD 面板或按下硬體鍵,就會啟動密碼系統, 只要使用者在15秒內沒有輸入正確的密碼,就會播放「防盜語音」。

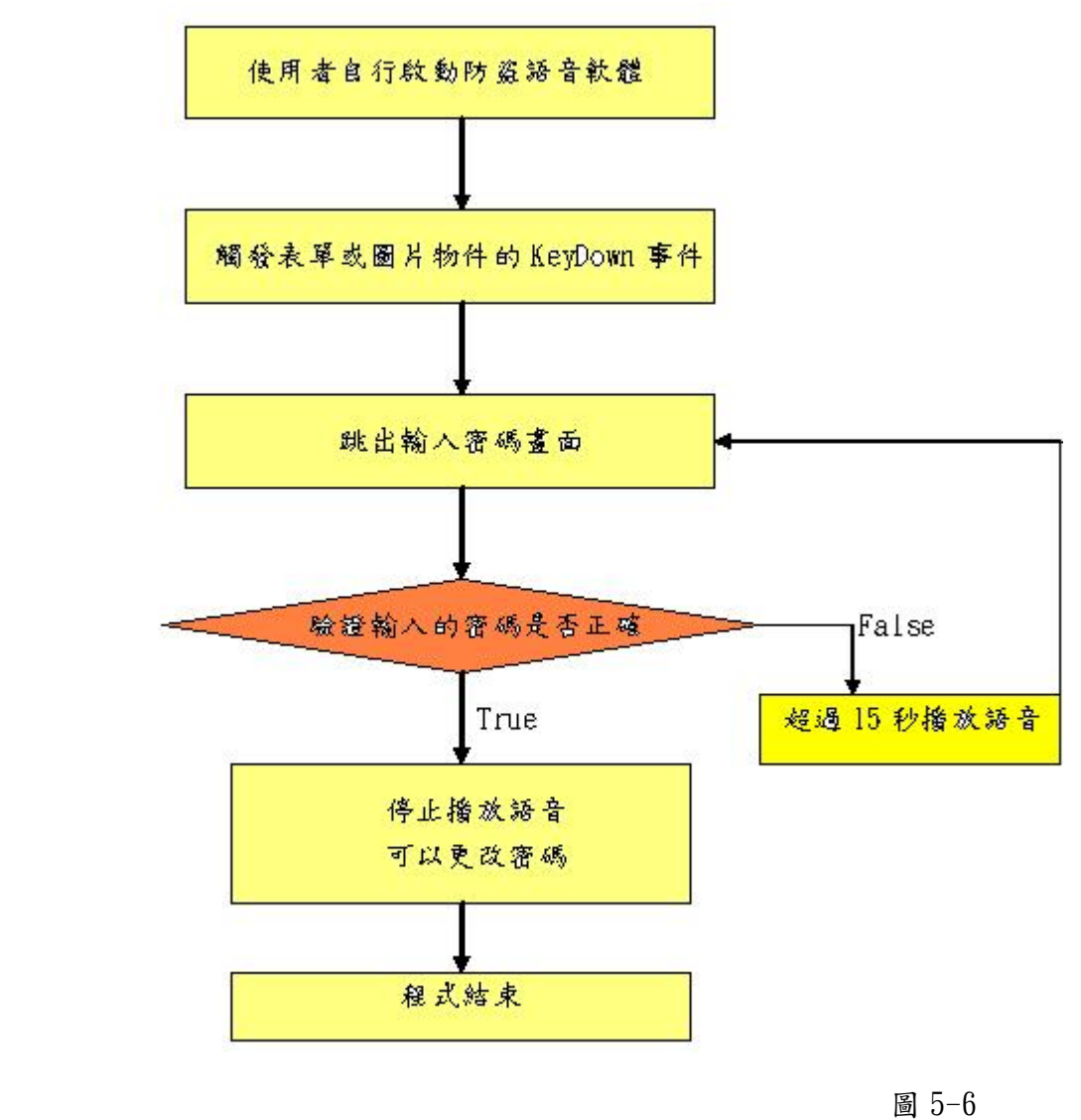

## (二)使用說明:

 防盜語音軟體放在某資料夾內,使用者點選執行後就會跳出如圖 5-7 的初使 畫面,看得出來跟手機的首頁一模一樣,當小偷企圖解除鎖定觸碰 LCD 面板就會 跳出如圖 5-8 的畫面,只要在15 秒內沒有輸入正確密碼就會發出防盜語音,如 果輸入正確密碼後就會跳出如圖 5-9 的視窗問使用者是否要更改密碼。

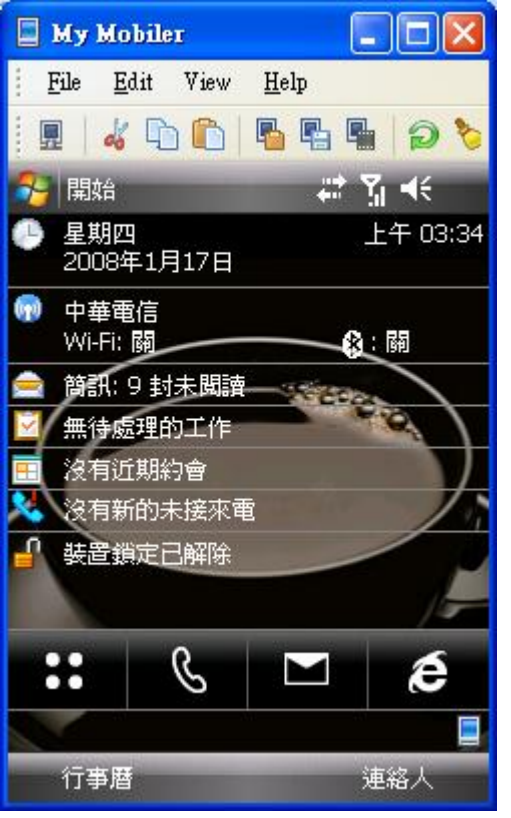

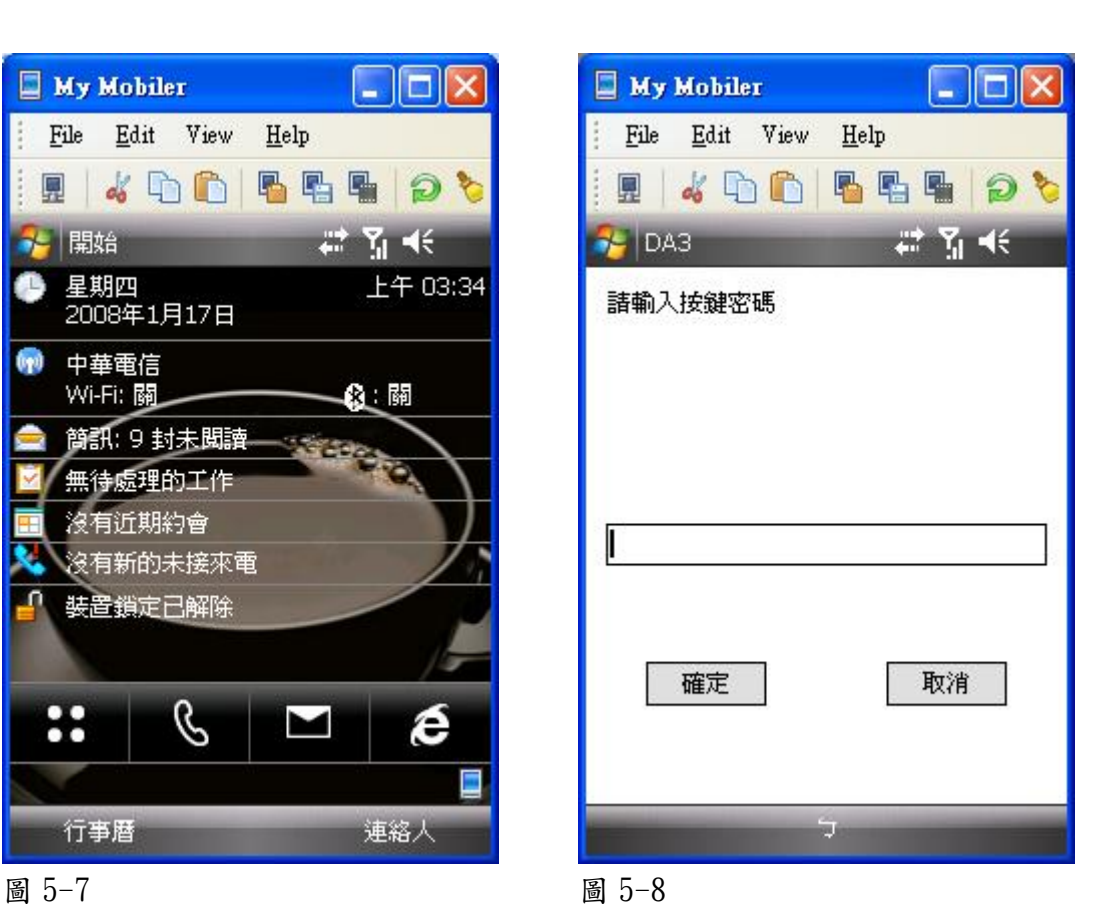

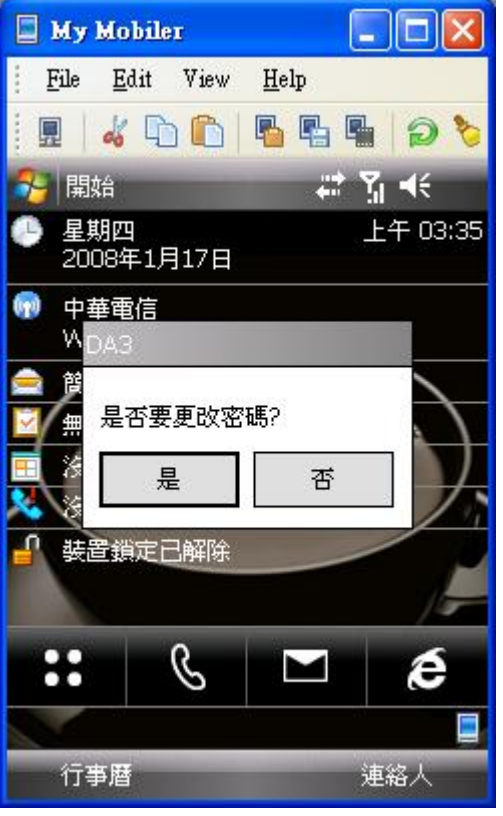

圖 5-9

18

# (三)完整程式碼:

```
Imports System.IO 
Imports System.Runtime.InteropServices 
Public Class Form1 
     Dim file As New FileInfo("\windows\code.txt") 
     Dim sr As StreamReader = File.OpenText 
     Dim u, v, w, x, y, Z As String 
     Private Sub Form1_KeyDown(ByVal sender As System.Object, ByVal e As 
System.Windows.Forms.KeyEventArgs) Handles MyBase.KeyDown 
         If (e.KeyCode = System.Windows.Forms.Keys.Up) Then 
            Call code()
         ElseIf (e.KeyCode = System.Windows.Forms.Keys.Down) Then 
             Call code() 
         ElseIf (e.KeyCode = System.Windows.Forms.Keys.Left) Then 
             Call code() 
         ElseIf (e.KeyCode = System.Windows.Forms.Keys.Right) Then 
             Call code() 
         ElseIf (e.KeyCode = System.Windows.Forms.Keys.Enter) Then 
             Call code() 
         End If 
     End Sub 
     Private Sub Form1_Load(ByVal sender As System.Object, ByVal e As 
System.EventArgs) Handles MyBase.Load 
         Me.KeyPreview = True 
        y = sr.ReadLinev =TimeOfDay
        u = Mid(v, 1, Len(v) - 3)Label1.Text = u End Sub 
     Private Sub Timer1_Tick(ByVal sender As System.Object, ByVal e As 
System.EventArgs) Handles Timer1.Tick 
         Timer2.Enabled = True '15秒叫 
     End Sub 
     Private Sub PictureBox1_Click(ByVal sender As System.Object, ByVal 
e As System.EventArgs) Handles PictureBox1.Click 
        Call code()
```

```
 End Sub
```

```
 Private Sub Timer2_Tick(ByVal sender As System.Object, ByVal e As 
System.EventArgs) Handles Timer2.Tick '音樂回圈 
         PlaySound("\windows\1.wav", 0, 0) 
     End Sub 
     Private Sub Timer3_Tick(ByVal sender As System.Object, ByVal e As 
System.EventArgs) Handles Timer3.Tick 
         v = TimeOfDay '時鐘 
        u = Mid(v, 1, Len(v) - 3)Labell.Text = u End Sub 
     Private Sub code() 
         Do 
             Timer1.Enabled = True 
             x = InputBox("請輸入按鍵密碼") 
            If x = y Then
                 Timer1.Enabled = False 
                Timer2. Enabled = False Z = MsgBox("是否要更改密碼?", MsgBoxStyle.YesNo) 
                 sr.Close() 
                If Z = 6 Then
                     Dim sw As StreamWriter = file.CreateText 
                     w = InputBox("請輸入新密碼") 
                     sw.WriteLine(w) 
                    MsgBox("1") sw.Close() 
                 End If 
                Me.Close()
                 Exit Do 
             Else 
                 x = InputBox("請輸入按鍵密碼") 
             End If 
         Loop 
     End Sub 
    \lhdDllImport("COREDLL")> _
Public Shared Function PlaySound(ByVal lpszName As String, ByVal hModule 
As Integer, ByVal dwFlags As Integer) As Integer 
     End Function 
End Class
```
# 陸、討論

- 一、C#轉 VS 語言的時候,有發生語法錯誤無法執行? 查過相關書籍後,發現需要在方案總管加入參考。
- 二、如何製作 CAB 檔? 開啟 Visual Studio2008-檔案-新增專案-其他檔案類型-安裝和部署-智慧型裝置封包專案-在應用程式按右鍵點選加入-建置
- 三、在手機裡安裝好 CAB 檔,卻找不到執行檔? 要先在 Visual Studio 中執行一次,在手機裡就可以找到執行檔
- 四、如何讓手機連接至電腦? 利用 ActiveSync4.5 就可以了
- 五、Visual Studio2005 環境中沒有出現 Windows Mobile 6 Professional ? 只要安裝完 Windows Mobile 6 Professional Software Development Kits (SDK) Refresh  $\bar{\mathcal{F}}$  Windows Mobile 6 Professional Emulator Images (CHT) 就會出現
- 六、為何簡訊程式要打在模組裡,而不打在表單裡呢? 因為打在表單裡,傳送完簡訊後,還會出現物件表單;打在模組裡,可以直 接傳訊息而不出現表單,可以不讓兇手發現我送出一封簡訊
- 七、在手機上要移除不必要的程式,卻出現"這個程式不能移除,可能受到保護 或正在使用",無法移除? 至設定中一記憶體一處理程序,關掉要移除的檔案,再到移除程式進行移除 就可以了
- 八、Windows vista 作業系統無法安裝 ActiveSync 4.5? 只要換安裝 Windows Mobile 裝置中心 6.1 Windows Vista 版,因為 ActiveSync 4.5 適用於非 Vista 的作業系統。
- 九、安裝 Windows Mobile 6 Professional SDK 過程中出錯? 原因我上網去查過之後,發現要先安裝好 Visual studio 2005 SP1 跟 ActiveSync4.5 以及.NET Compact FrameWork 2.0 SP1 才可以安裝 SDK。
- 十、防關機方法的探討? 相信防止關機的方法不只一種,其中有些方法更好,但是並不如想像中的容 易研發,我只能儘可能做到最好。

十一、手機上的檔案路徑不對

手機並沒有磁碟機代號,也就是沒有 C 碟,在電腦檔案路徑中看到最上層顯 示「我的裝置」,所有檔案以此為根目錄,Windows 目錄在此底下,因此, 路徑就是「\Windows」。

# 柒、結論與應用

## 一、心情點滴:

 一剛開始接觸的這項軟體,都是從零開始,藉由翻書及上網查資料來收集相 關知識,漸漸的熟練了起來,也開始有了自己的想法,遇到問題我不氣餒, 努力找出這些問題所在,最後解決它。

## 二、成果與功能:

(一)被偷當下:

我使用了假書面讓小偷誤觸防盜語音軟體,也使用了機械密碼所來防止小 偷拔掉電池,語音信號就是一個重要的線索,是手機發出的求救信號,讓 手機被偷的當下就有機會馬上找回來。

(二)被偷事後:

只要 SIM 被換掉就會啟動防盜簡訊軟體,我用 SIM 卡 API 讀取電話簿裡 的聯絡人資料,把聯絡簿資料整理後放到簡訊中,之後用了 PocketOutlook 發簡訊,傳到指定手機。

## 三、 應用:古今尋機大比較

目前自己找幾乎都找不回遺失的手機,報警處理找到機會不但不高還要等 很久,相信大家應該都無法幾個月沒有手機可用,如果能使用本作品的方 法幫忙尋找,不但有機會在被偷的當下馬上找回來,即使沒有馬上找到, 只要有人使用手機就等於找回來了,這樣應該是更有效率又不浪費警察資 源的好方法,表 7 1 為列表說明。

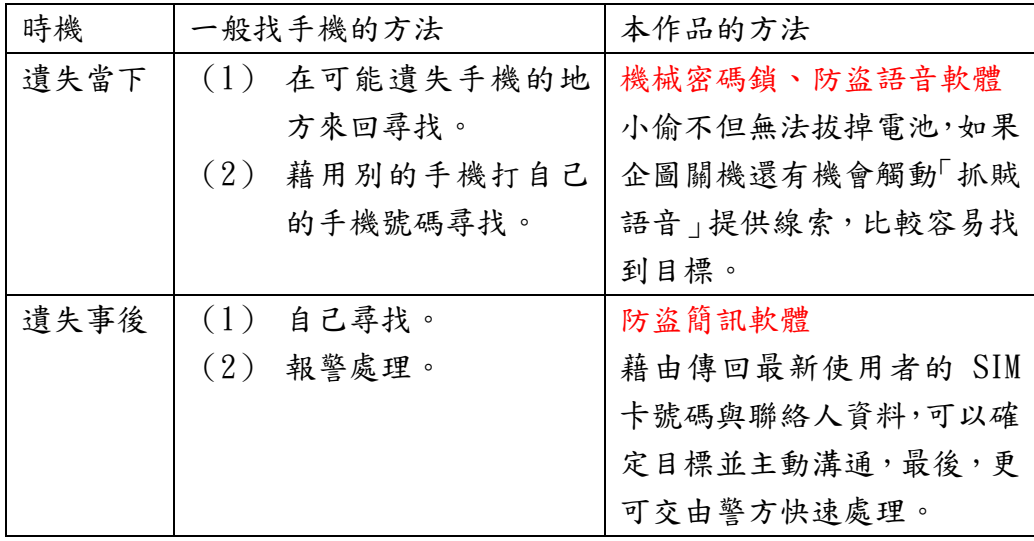

表 7\_1

# 捌、參考資料及其他

書名:Visual Basic 程式設計 Ease try 作者: 徐毅 著 出版社:文魁資訊股份有限公司 出版地:台北市中正區忠孝西路一段 50 號 B3

書名:C#2005 程式設計範例教本 作者:洪國勝 著 出版社:旗標出版股份有限公司 出版地:台北市杭州南路一段 15-1 號 19 樓

書名:windows mobile 平台應用與開發 作者:劉彥博、胡硯、馬騏著 出版社:文魁資訊股份有限公司 出版地:台北市中正區忠孝西路一段 50 號 B3

台灣 msdn http://social.msdn.microsoft.com/forums/zh-TW/803/threads/

mobile 01 http://www.mobile01.com/index.php